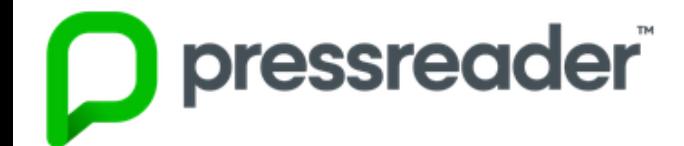

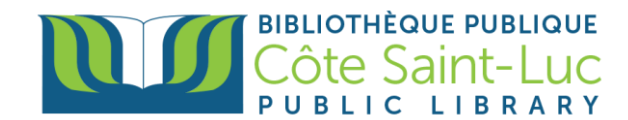

## **Getting Started with the** *Pressreader* **app on Apple Devices**

## **Step 1: Download the** *Pressreader* **app**

- 1) From your home screen, tap on the **Apple Store** logo →
- 2) Tap on the **Search** button on the bottom right-hand side of the screen

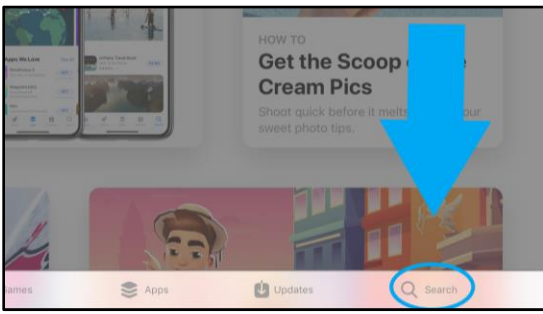

3) In the search bar at the top, type in *Pressreader*. Select **Pressreader** from the drop-down menu.

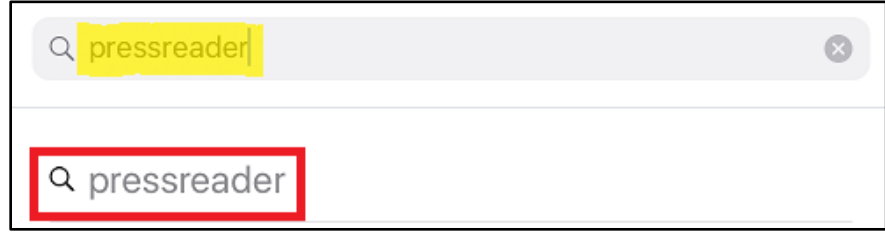

4) Locate the Pressreader logo, and, on its right, tap **Get***.* (You may need to enter your Apple ID and password to authorize the download). Tap **Install***.* 

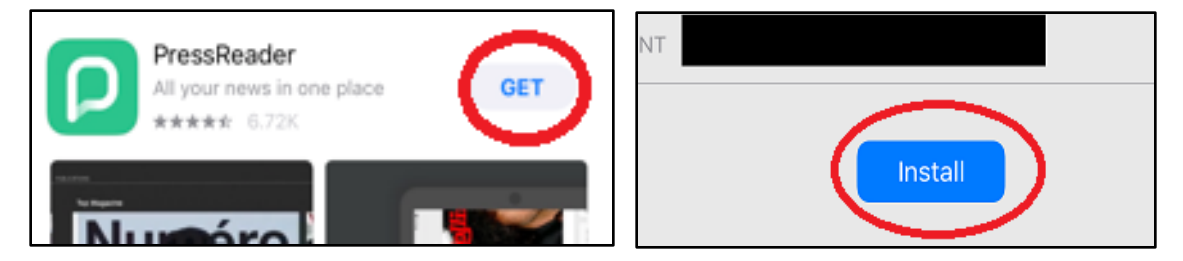

5) Once the app has finished downloading, tap **Open**.

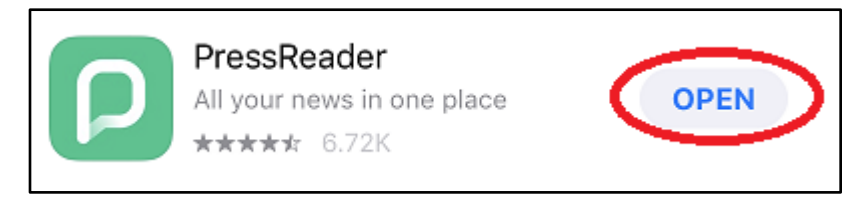

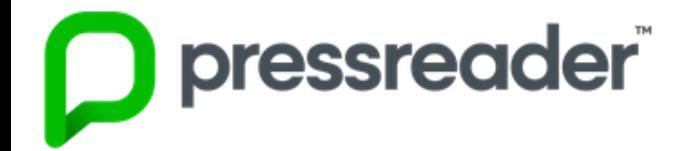

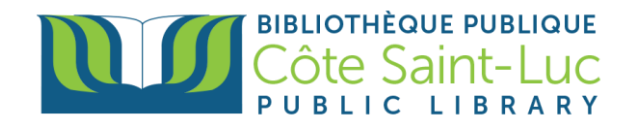

## **Step 2: Sign in to Pressreader**

1) First, choose if you want to receive notifications from the Pressreader app.

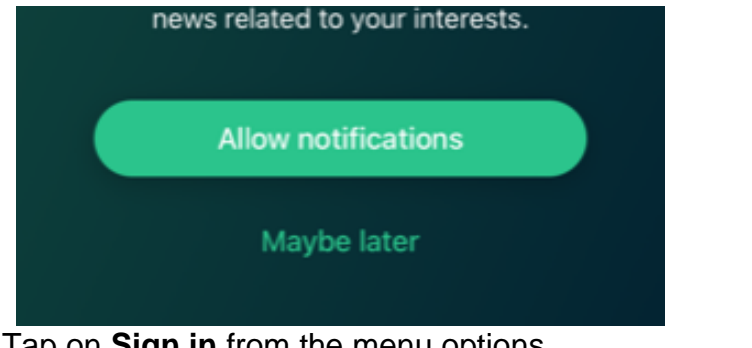

2) Tap on **Sign in** from the menu options.

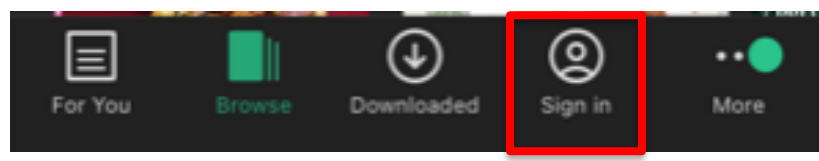

3) Choose **Libraries & Groups** as your sign in method.

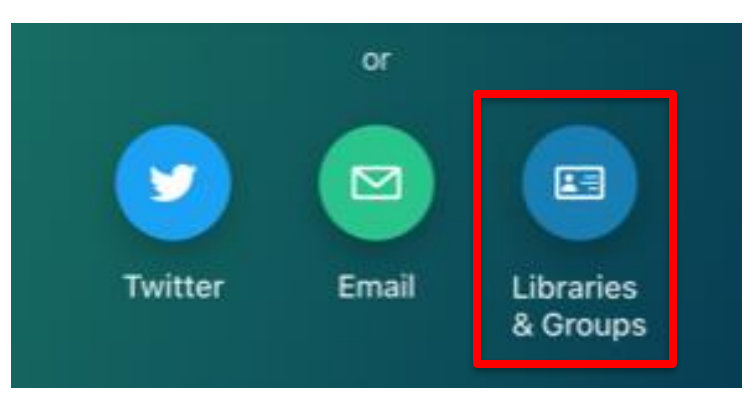

4) Press on **Select Library or Group**

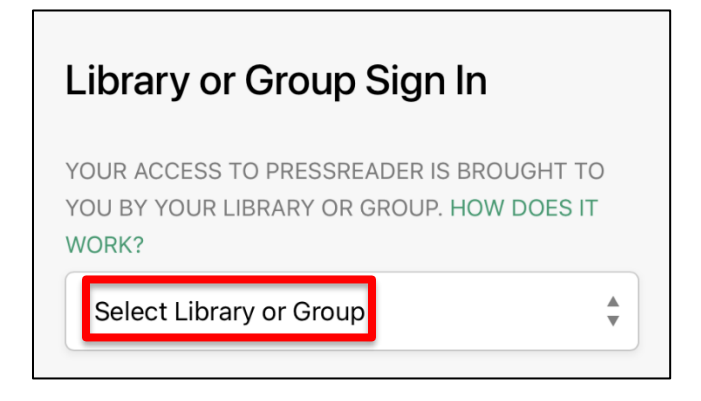

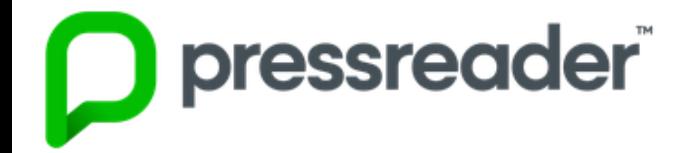

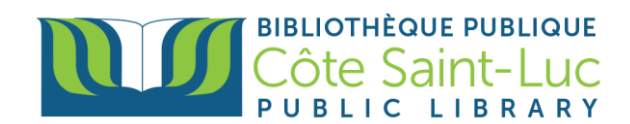

5) Enter Cote Saint-Luc in the search bar and select our library.

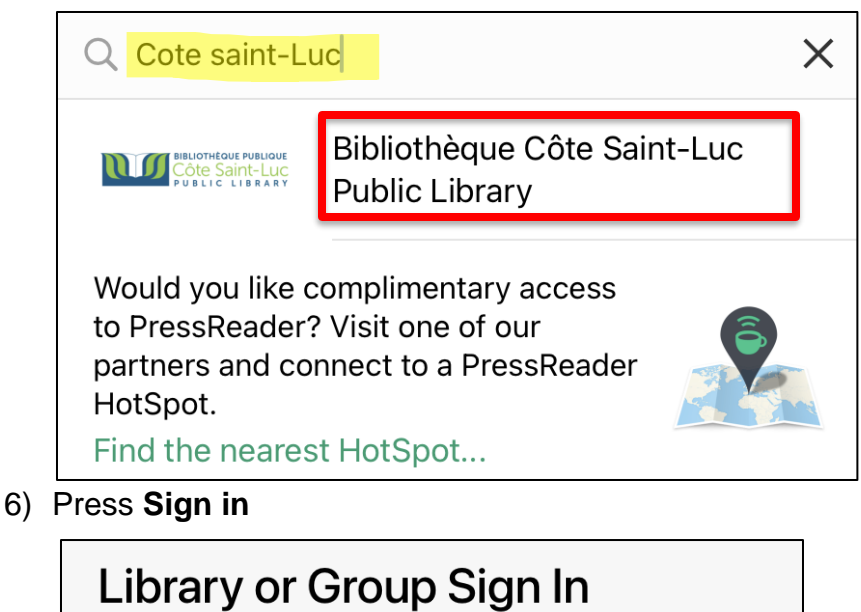

YOUR ACCESS TO PRESSREADER IS BROUGHT TO YOU BY YOUR LIBRARY OR GROUP. HOW DOES IT WORK? Bibliothèque Côte ▲ **NOCO CÔTE SAINT-LUC** Saint-Luc Public

Library

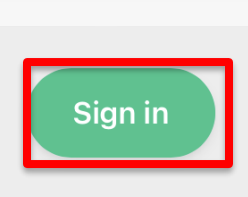

7) Enter your library barcode and password. Press **Login**.

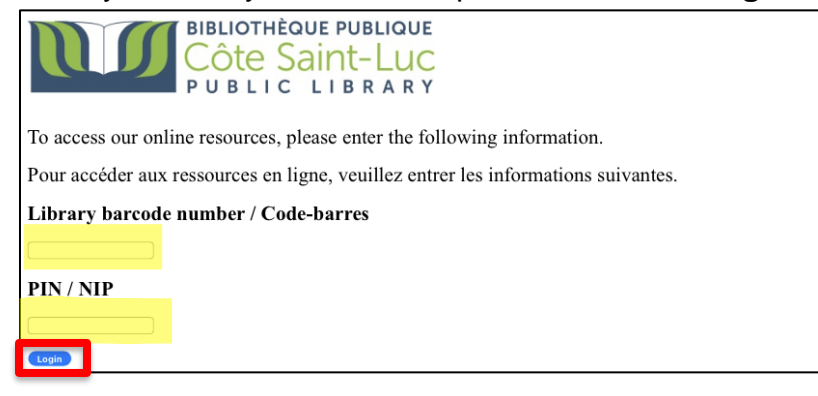

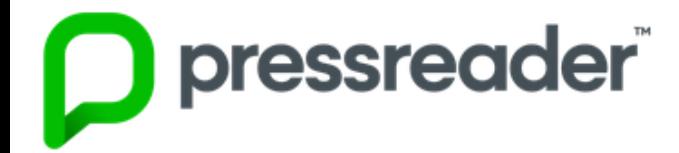

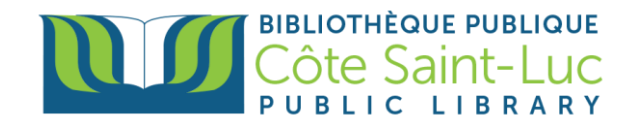

## **Step 3: Start using Pressreader!**

1) From the Browse tab, you can look for a title by country, language, or type (this tab may appear at the left-hand side or the bottom of your screen).

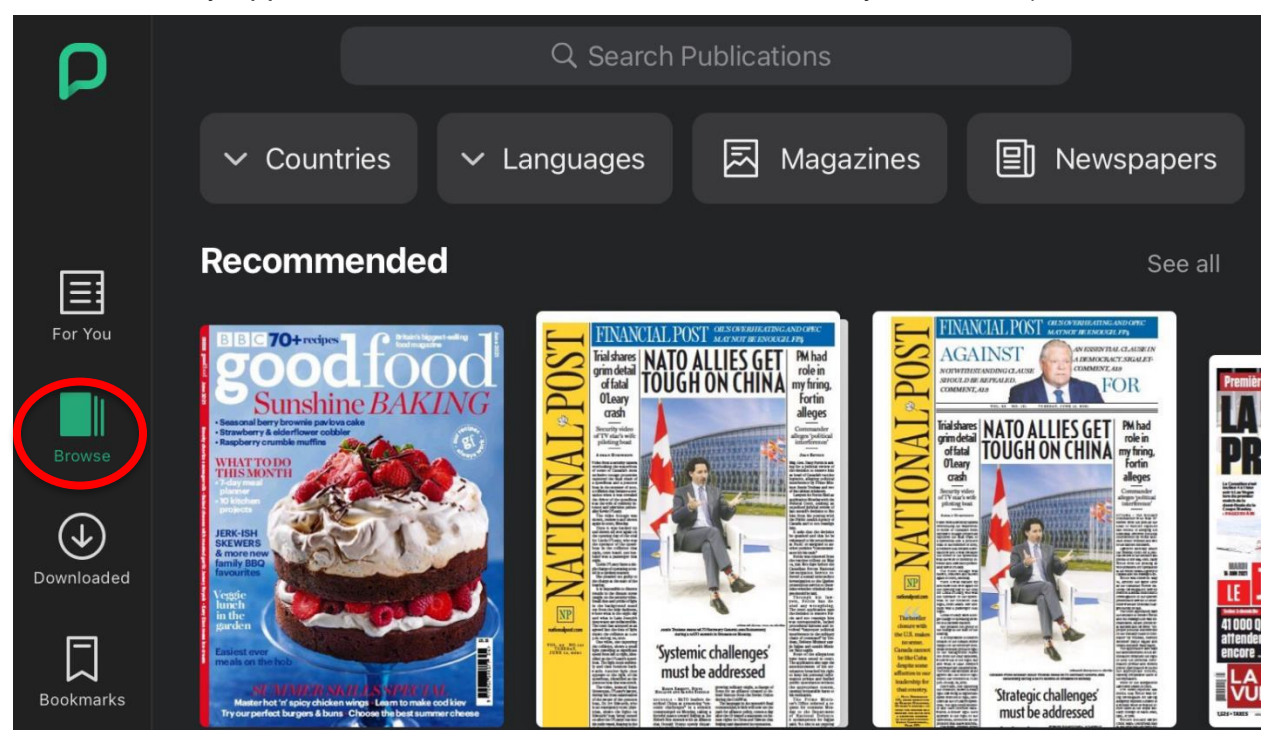

2) To search for a specific issue, press in the search box at the top and type in the title of the issue. Tap on a desired title to view more options.

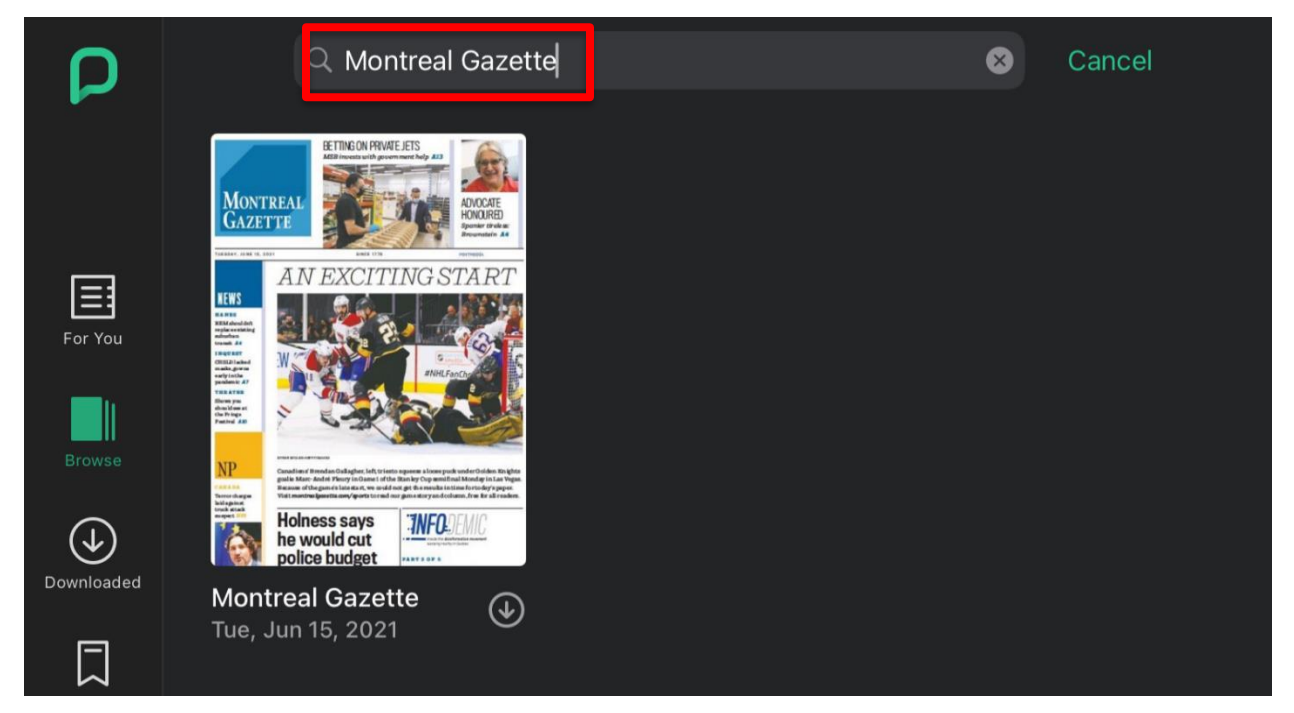

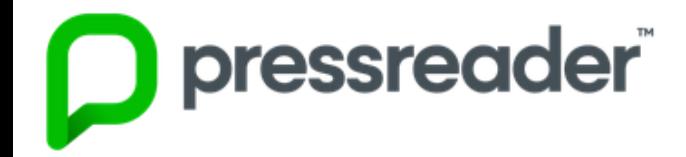

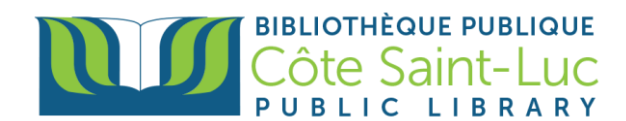

3) Here you can also browse previous issues of the newspaper.

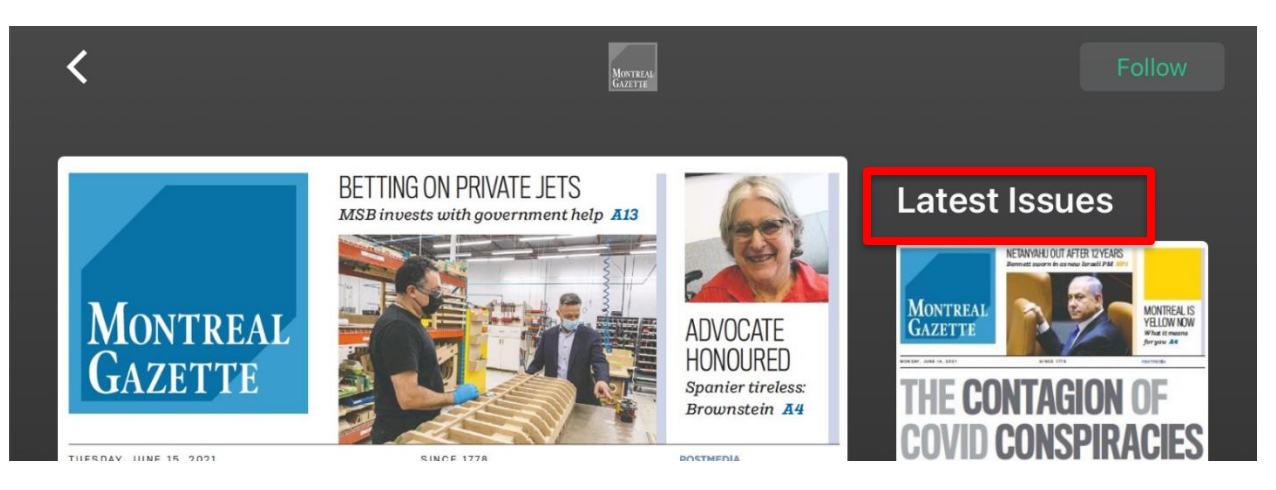

4) Press **Read** at the bottom to read the title (it will automatically download as you read it).

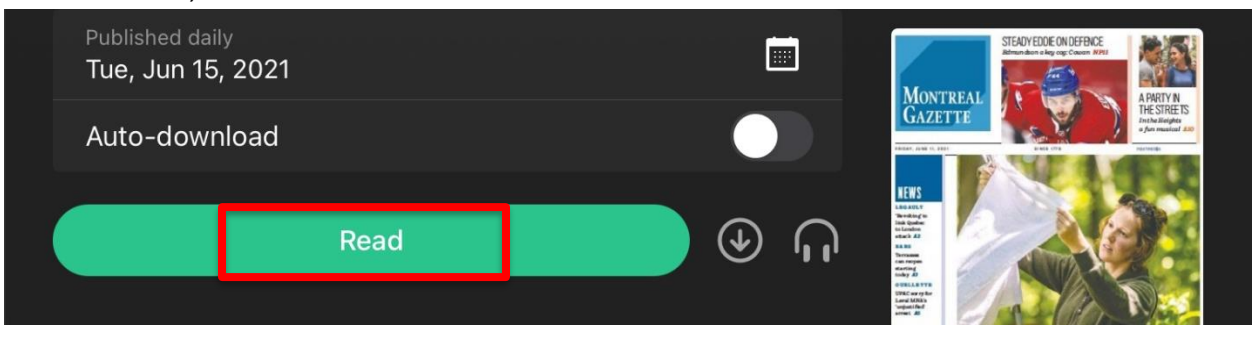

5) Your newspaper issue will open. You can press the center of the screen to see a table of contents at the bottom.

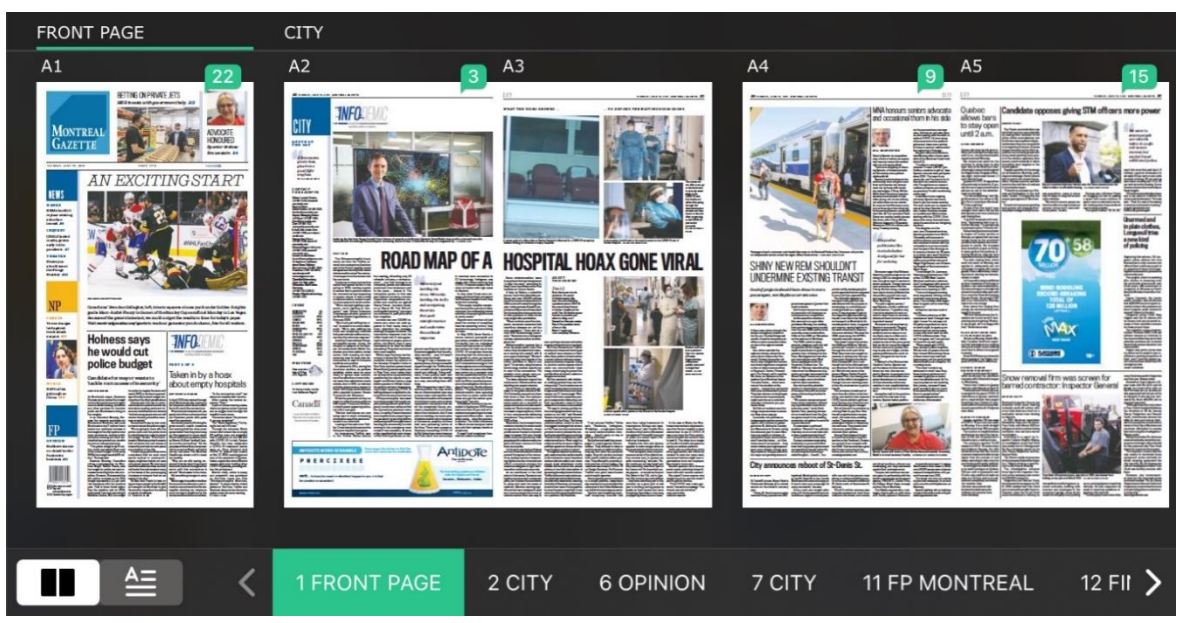

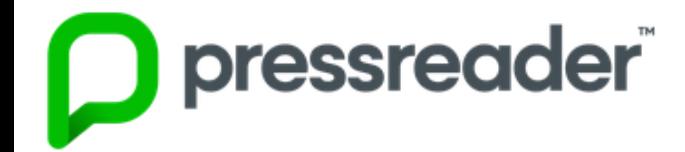

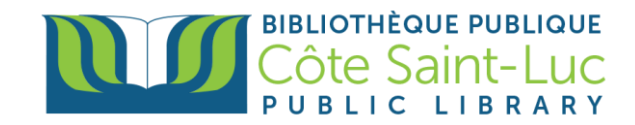

6) To view your downloaded items, go to your **Downloaded** files from the left-hand side menu (this menu may also appear at the bottom of your screen). You can access these items without a WiFi connection.

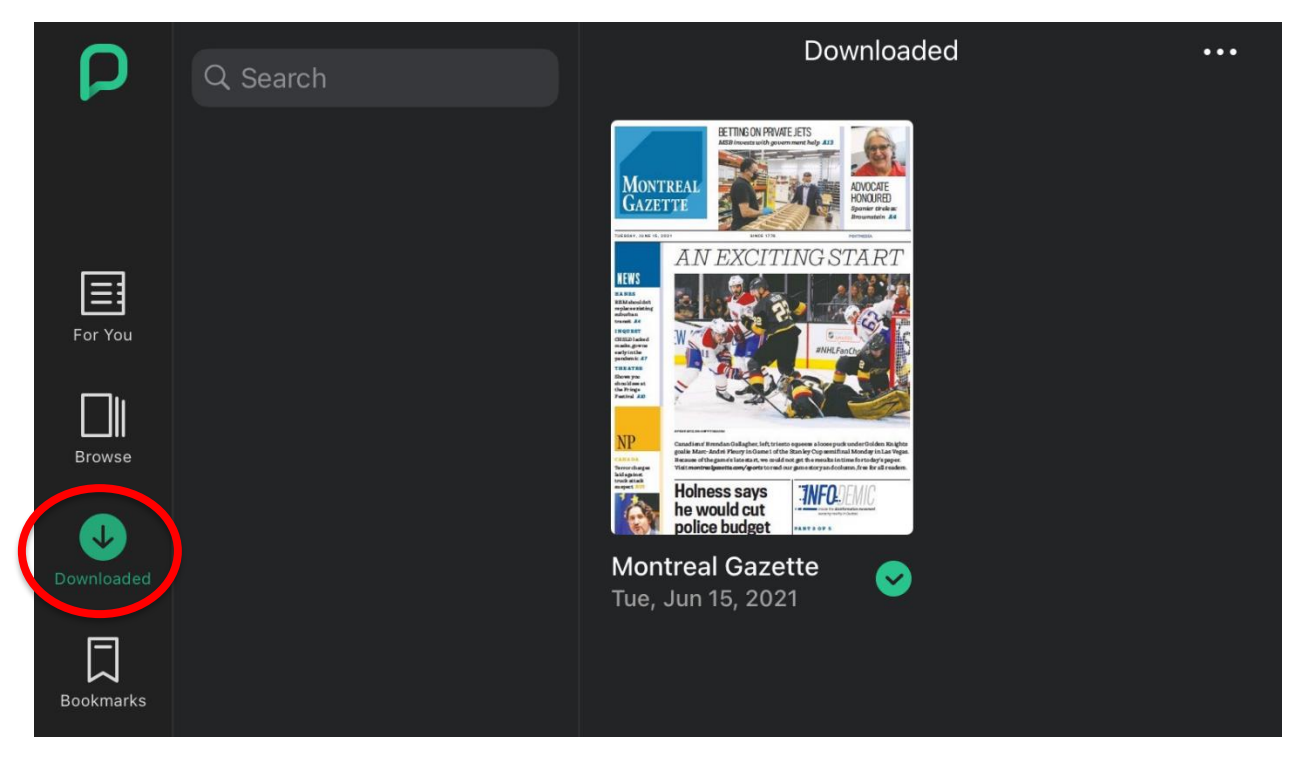